#### Introduction

Public Agency employers will utilize my|CalPERS to request, pay for, and download their GASB 68 accounting valuation reports. Agent multiple-employer plans will also be able to obtain their census data.

Please be advised, accounting valuation reports will only be available for rate plans that received an Annual Valuation Report for the preceding year (i.e. A 6/30/2015 measurement date accounting valuation is only available for a rate plan that received a 6/30/2014 annual valuation). Refunds for accounting valuation reports ordered and paid for in error will require 90 days to process.

**Note:** Public agency and school employers with cost-sharing plans do not need to order GASB 68 cost-sharing accounting valuation reports; they will be available and retrieved from the CalPERS website. An invoice will be received that contains a total amount charged for all rate plans associated for the employer.

### Step-by-step

System Contacts will need the **GASB Contact** role associated to their profile to access GASB Information. For more information on updating a user's system access, view the <a href="mailto:my|CalPERS System Access Administration">my|CalPERS System Access Administration</a> guide in the **System Access Administration** area of our website.

Follow the steps below to request, pay for, and download the accounting valuation reports.

| Step | Action                                                                                                    | Result                                                                                                    |  |  |  |  |  |  |
|------|----------------------------------------------------------------------------------------------------|----------------------------------------------------------------------------------------------------|--|--|--|--|--|--|
|      | Creating the GASB Request                                                                                                    |                                                                                                    |  |  |  |  |  |  |
| 1    | From the <i>My Home</i> page, select the <b>Profile</b> global navigation tab                                                                                                    | Business Partner Summary page displays                                                                     |  |  |  |  |  |  |
| 2    | Select the Retirement Contract local navigation tab                                                                                                    | Retirement Contract Summary page displays                                                                  |  |  |  |  |  |  |
| 3    | Select GASB Information from the left-side navigation                                                                                                    | GASB Request page displays                                                                                 |  |  |  |  |  |  |
| 4    | <ul> <li>Parent Rate Plan Identifier – Dropdown menu containing all parent rate plans associated to the business partner.</li> <li>Measurement Date – The date for which net pension liability is being measured as defined by GASB 68.</li> <li>Type – GASB Report. Once selected the Fee Amount Field will be populated for informational purposes.</li> <li>Fiscal Year Begin Date – The beginning date of the business partner's fiscal year. This will not necessarily match the calendar or fiscal year start date. (i.e., for the 06/30/2014 measurement date, an example of the Business Partner Fiscal Year Begin Date would be 07/01/2014)</li> <li>Fiscal Year End Date – The end date of the business partner's fiscal year. This will not necessarily match the calendar or fiscal year end date. (i.e., for the 06/30/2014 measurement date, an example of the Business Partner Fiscal Year End Date would be 06/30/2015)</li> </ul> | See Figure 1-1. GASB Request  Note: The census data will automatically be included with the GASB 68 Report |  |  |  |  |  |  |
| 5    | Select Submit                                                                                                    | GASB Request page refreshes                                                                                |  |  |  |  |  |  |

Continued on next page

| <i>'</i> ' ' ' | ntir | 11100 |
|----------------|------|-------|
|                |      |       |
| $\sim$         |      | nued  |

# Step-by-step, continued

| Step | Act                                                                     | Result                                               |                                          |
|------|-------------------------------------------------------------------------|------------------------------------------------------|------------------------------------------|
| 6    | Within the Census Data panel,                                           | Payment Setup page displays                          |                                          |
|      | Note: This is required if you wa Data                                   |                                                      |                                          |
| 7    | What payment method will be u                                           |                                                      |                                          |
|      | If                                                                      | Then                                                 |                                          |
|      | EFT – Single receivable via<br>GASB page                                | Proceed to Step 8                                    |                                          |
|      | EFT – Multiple receivables via Quick Pay                                | Proceed to Step 15                                   |                                          |
|      | Manual Check                                                            | Proceed to Step 23                                   |                                          |
|      | Pay by EF                                                               | T (Single Receivable - GASB Pa                       | ge)                                      |
| 8    | Select the Make Payment link                                            | within the GASB Report panel                         | Setup Payment page displays              |
| 9    | In the <i>Payment Account</i> panel, or create a <b>New Payment Acc</b> | See Figure 1-2. Payment<br>Setup (Single Receivable) |                                          |
| 10   | Select Save & Continue                                                  | Payment Setup Summary page displays                  |                                          |
| 11   | Select the I have read and I ur<br>Terms & Conditions checkbox          |                                                      |                                          |
| 12   | Select the I have read and agr<br>Signature Agreement above of          |                                                      |                                          |
| 13   | Select Save & Continue                                                  | Payment Request Acceptance page displays             |                                          |
| 14   | Continue to Step 28                                                     |                                                      |                                          |
|      | Pay by EF                                                               | T (Multiple Receivables – Quick F                    | Pay)                                     |
| 15   | Select the <b>Quick Pay</b> button at Information page                  | Setup Payment page displays                          |                                          |
| 16   | Enter the payment amounts in t                                          | See Figure 1-3. Payment Setup (Multiple Receivables) |                                          |
| 17   | Select your Payment Method as                                           |                                                      |                                          |
| 18   | Select Save & Continue                                                  | Payment Setup Summary page displays                  |                                          |
| 19   | Select the I have read and I ur<br>Terms & Conditions checkbox          |                                                      |                                          |
| 20   | Select the I have read and agr<br>Signature Agreement above of          |                                                      |                                          |
| 21   | Select Save & Continue                                                  |                                                      | Payment Request Acceptance page displays |
| 22   | Continue to Step 28                                                     |                                                      |                                          |

Continued on next page

Continued

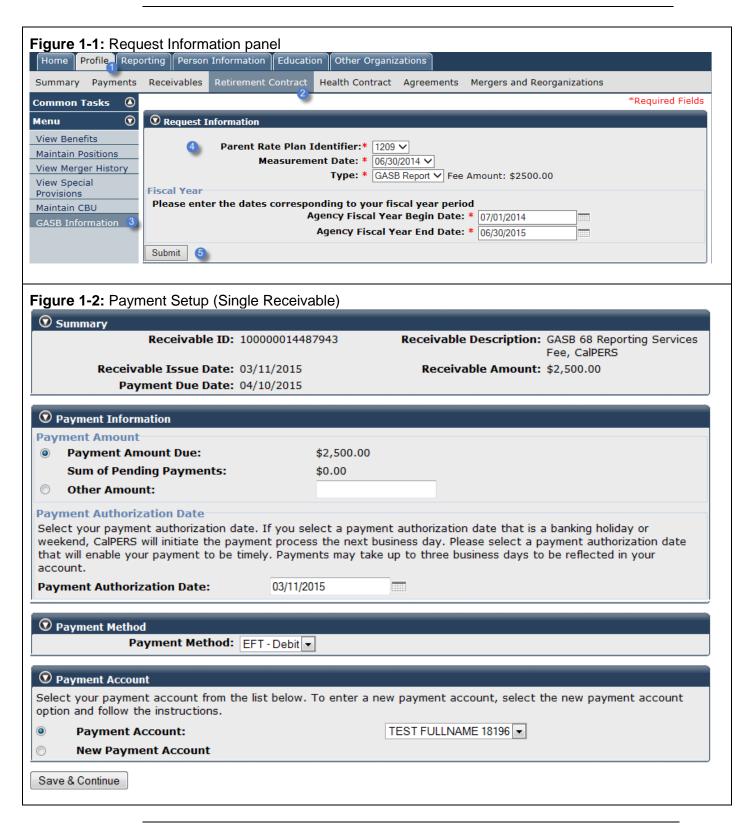

Continued

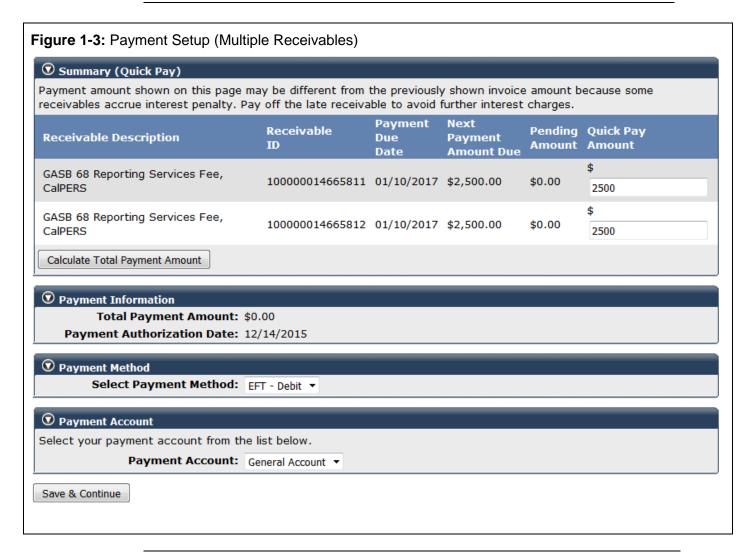

Continued on next page

Continued

**Step-by-step**, continued

| Step | Action                                                                                                    | Result                                                         |
|------|----------------------------------------------------------------------------------------------------|----------------------------------------------------------------|
|      | Pay by Manual Check                                                                                                    |                                                                |
| 23   | Select the <b>Reporting</b> global navigation tab                                                                                                    |                                                                |
| 24   | Select the <b>Billing and Payments</b> local navigation tab                                                                                                    | Billing and Payment Summary page displays                      |
| 25   | Select the Remittance Advice for Manual Check link                                                                                                    | Remittance Advice Report displays                              |
| 26   | Complete the required fields, and then select <b>Finish Note</b> : GASB receivables are categorized as <i>Admin/Other Fees</i>                                                                 | Remittance Advice Report populates with receivable information |
| 27   | Mail your check and Remittance Advice Report for the chosen GASB receivable(s) to the address provided on the report                                                                           |                                                                |
|      | Downloading the GASB Report                                                                                                    |                                                                |
| 28   | Select the <b>Profile</b> global navigation tab                                                                                                    | Business Partner Summary page displays                         |
| 29   | Select the Retirement Contract local navigation tab                                                                                                    | Retirement Contract Summary page displays                      |
| 30   | Select GASB Information from the left-side navigation                                                                                                    | GASB Request page displays                                     |
| 31   | In the GASB Report panel select the View Report link or in Census Data panel select the Download Report link  Note: The GASB report will become available after CalPERS has confirmed payment. | See Figure 2-1. Viewing the Report                             |

Figure 2-1: Viewing the Report

| <b>⊙</b> GASB Report  |                     |              |           |                          |                   |                 |                |                               |
|-----------------------|---------------------|--------------|-----------|--------------------------|-------------------|-----------------|----------------|-------------------------------|
| Request<br>Identifier | Measurement<br>Date | Rate<br>Plan | Status    | Requested<br>By          | Date<br>Requested | Date<br>Updated | Report<br>Type |                               |
| 1000                  | 06/30/2014          | 899          | Submitted | T. SANTOS-<br>CHAVEZ / I | 02/24/2015        |                 | GASB<br>Report | <u>Make</u><br><u>Payment</u> |
| 1002                  | 06/30/2014          | 900          | Completed | T. SANTOS-<br>CHAVEZ / I | 02/24/2015        | 02/24/2015      | GASB<br>Report | View Report                   |

| © Census Data             |                     |              |           |                      |                   |                 |                        |  |  |
|---------------------------|---------------------|--------------|-----------|----------------------|-------------------|-----------------|------------------------|--|--|
| Request M<br>Identifier D | Measurement<br>Date | Rate<br>Plan | Status    | Requested<br>By      | Date<br>Requested | Date<br>Updated |                        |  |  |
| 1001 0                    | 06/30/2014          | 899          | Submitted | T. SANTOS-CHAVEZ / I | 02/24/2015        |                 | Make Payment           |  |  |
| 1003 0                    | 06/30/2014          | 900          | Completed | T. SANTOS-CHAVEZ / I | 02/24/2015        | 02/24/2015      | <u>Download Report</u> |  |  |

Quick Pay

You have completed this scenario.